**Manual - Swegon Indoor Climate Configuration Tool**

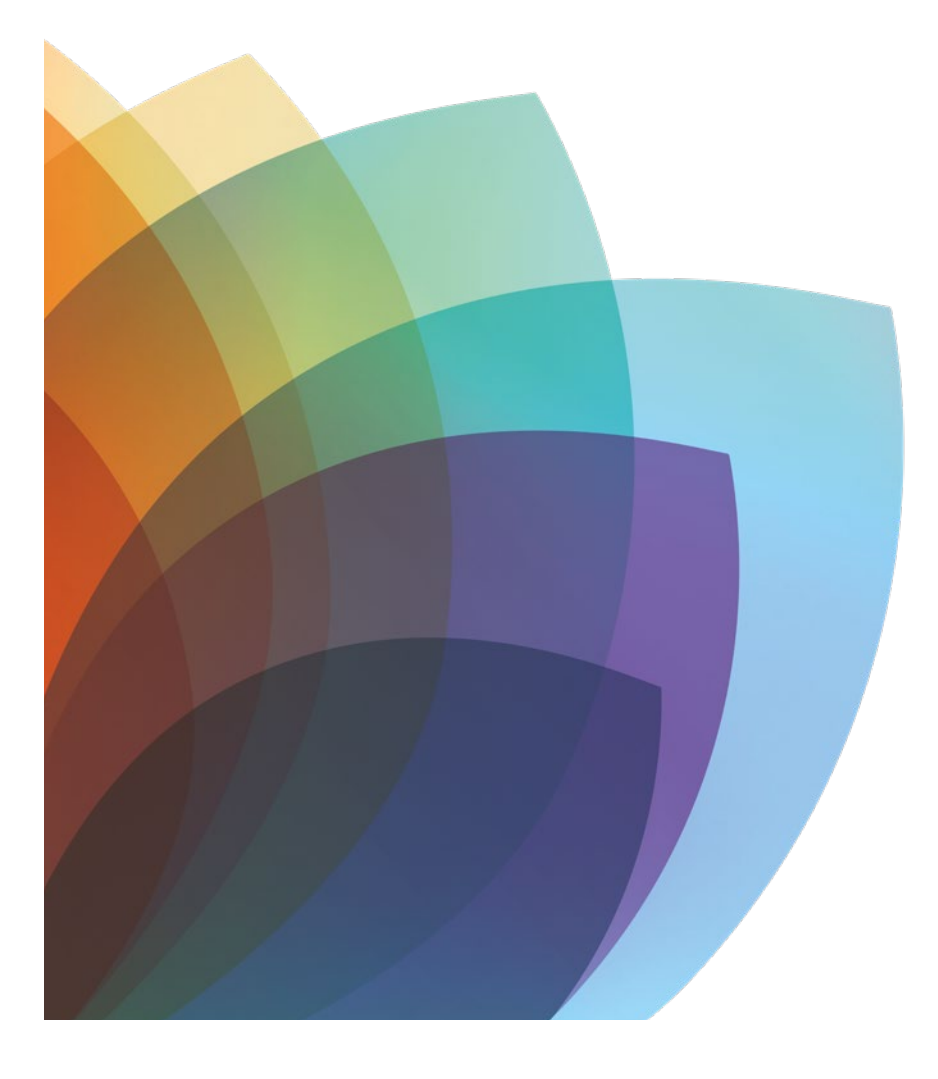

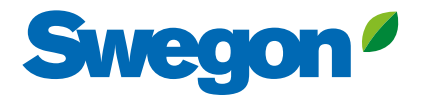

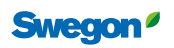

# **Contents of the SWICCT Manual, Version 1.22**

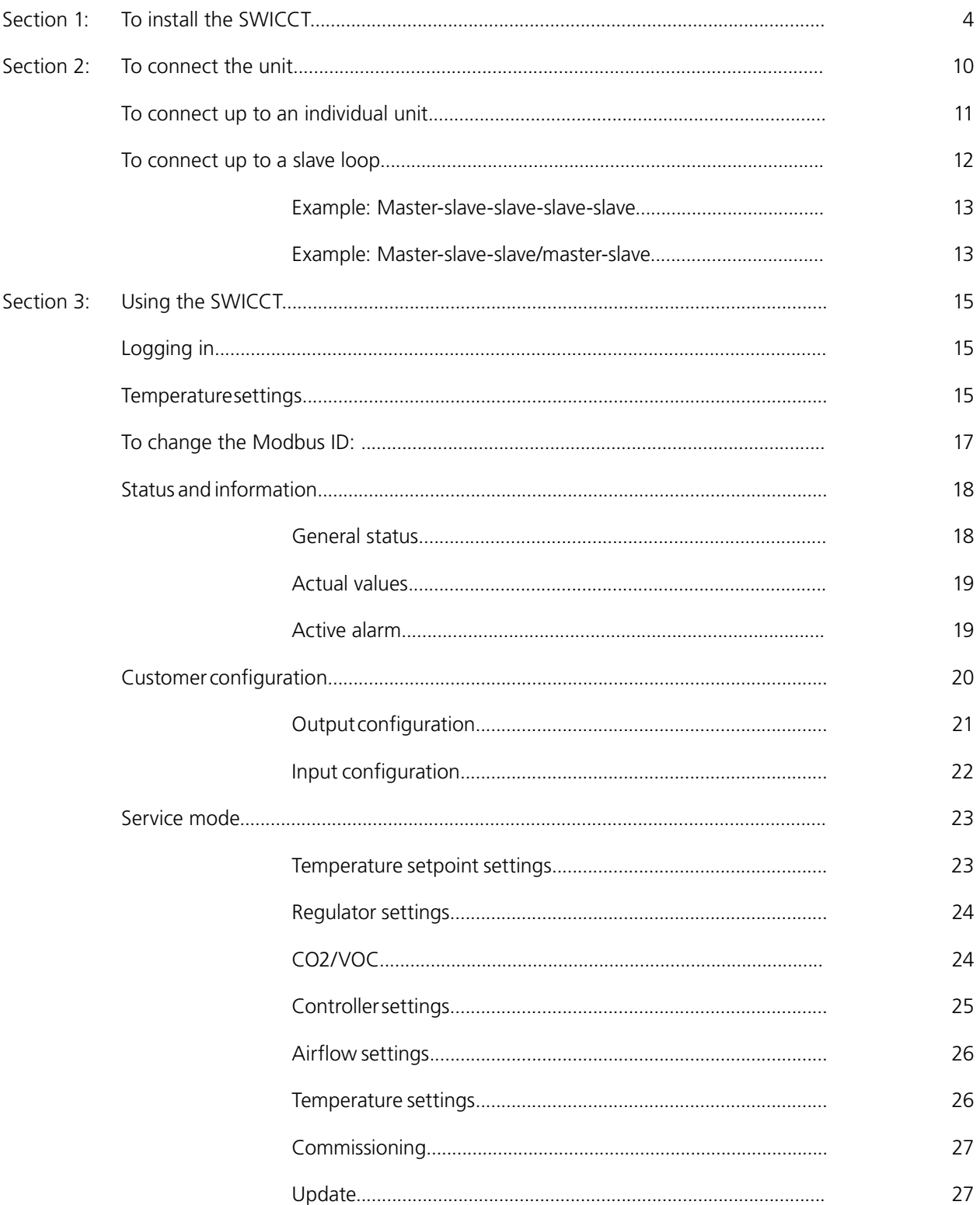

# **Section 1: To install the SWICCT**

The program is available for downloading at www.swegon.com /Support/ Software.

Click on Open

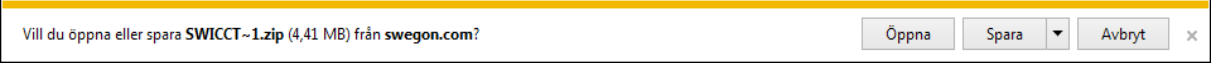

Start installing the software by clicking on "SWICCT\_Install.msi". If your are reinstalling the program, make sure that previous version has been uninstalled before you start the new one.

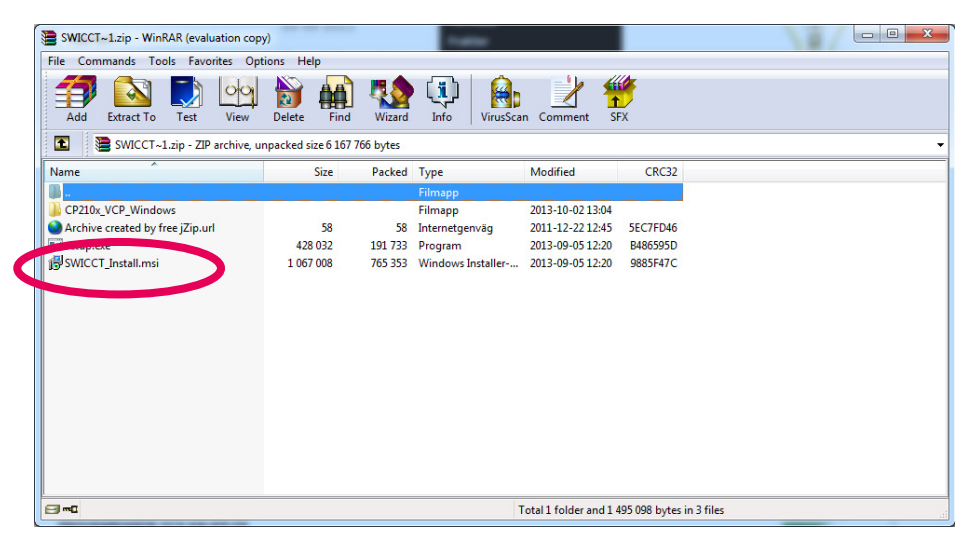

When this box appears, click on "Next".

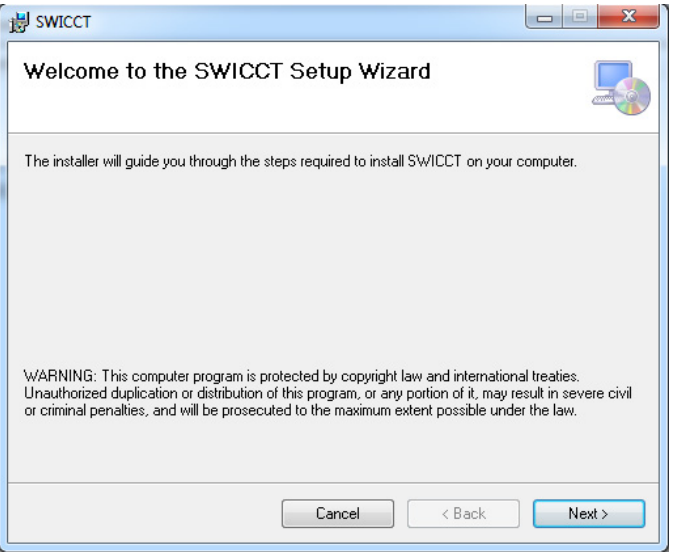

Press "Browse" to choose a spot in your computer where you can put the software. Then click on "Next".

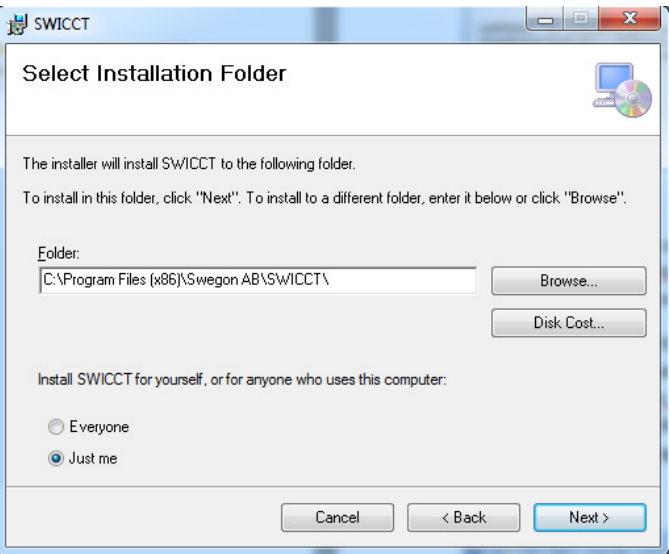

The installation is now ready to start. Click on "Next".

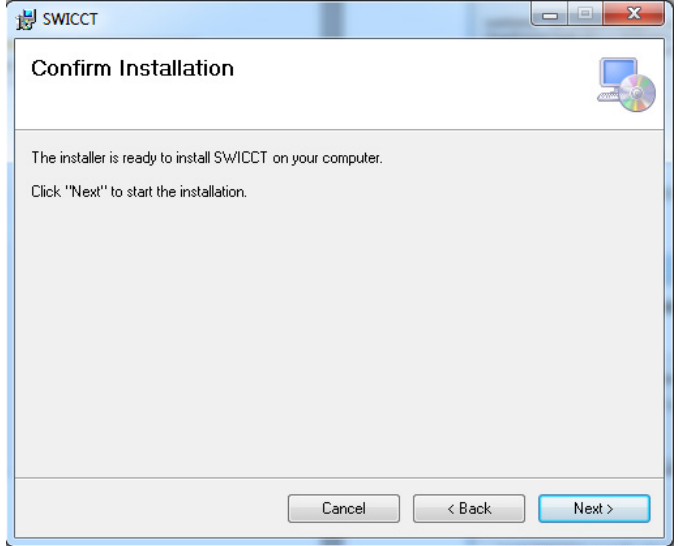

The installation is now completed, click on "Next".

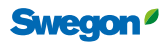

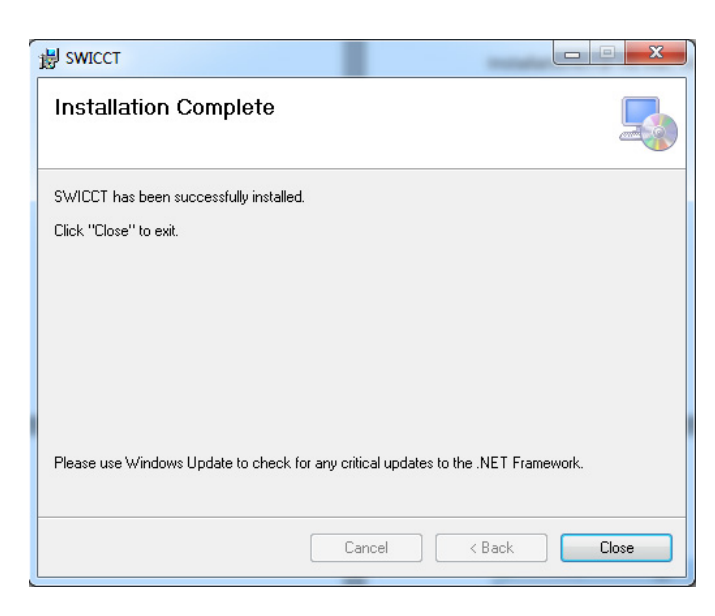

#### **To install the driver for cable**

The installation file for the driver is located in the folder you downloaded from the home page.

Open the "CP210x\_VCP\_Windows" subfolder.

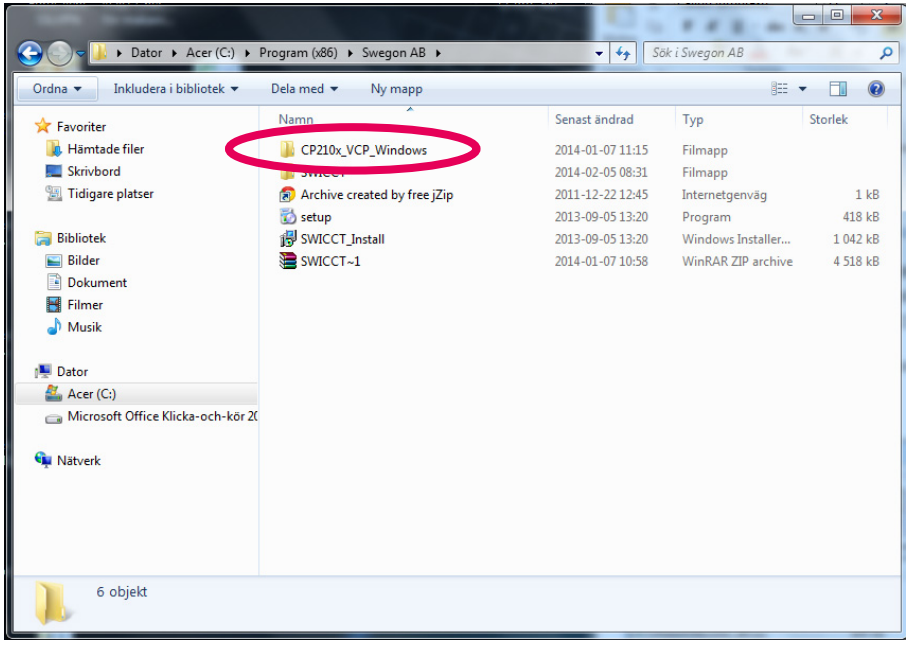

Select the driver based on the type of operating system in your computer, i.e. 32/64 bits, "CP210xVCPInstaller\_x86.exe" or "CP210xVCPInstaller\_x64.exe". Double-click on the installation file that fits the type of operating system in your computer  $(x64 = 64 \text{ bits}$  and  $x86 = 32 \text{ bits}$ ).

#### **What type of system do I have?**

(Based on Windows 7).

To determine what type of system your computer has, go to the Control Panel and click on "System and Security". Then click on System. You can determine what type of system you have under "Type of system".

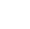

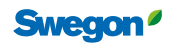

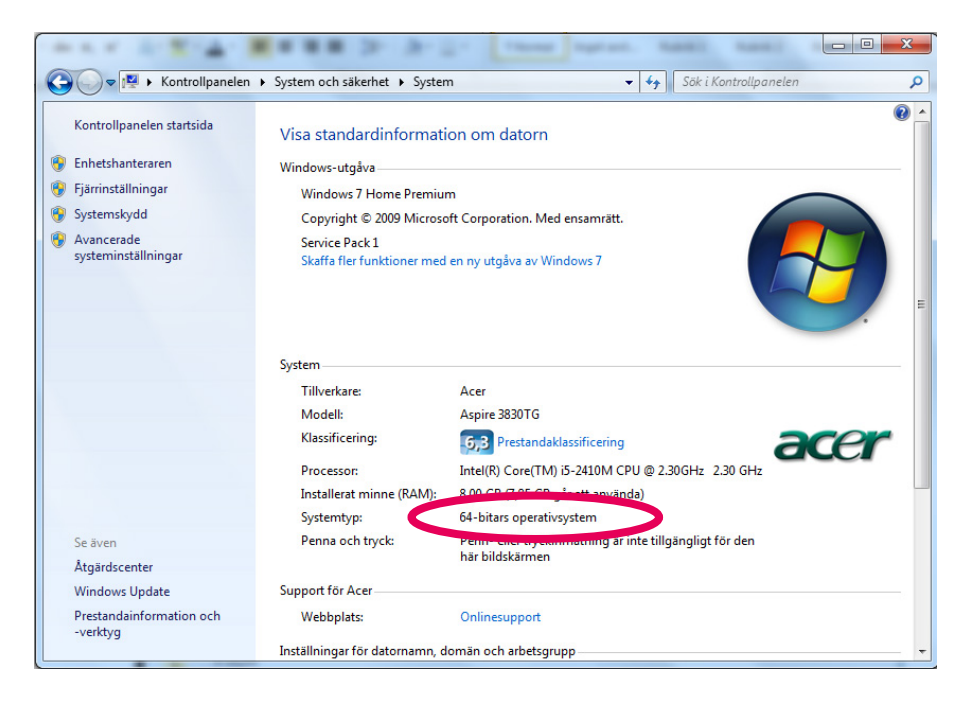

Now you can install the driver that fits your type of system.

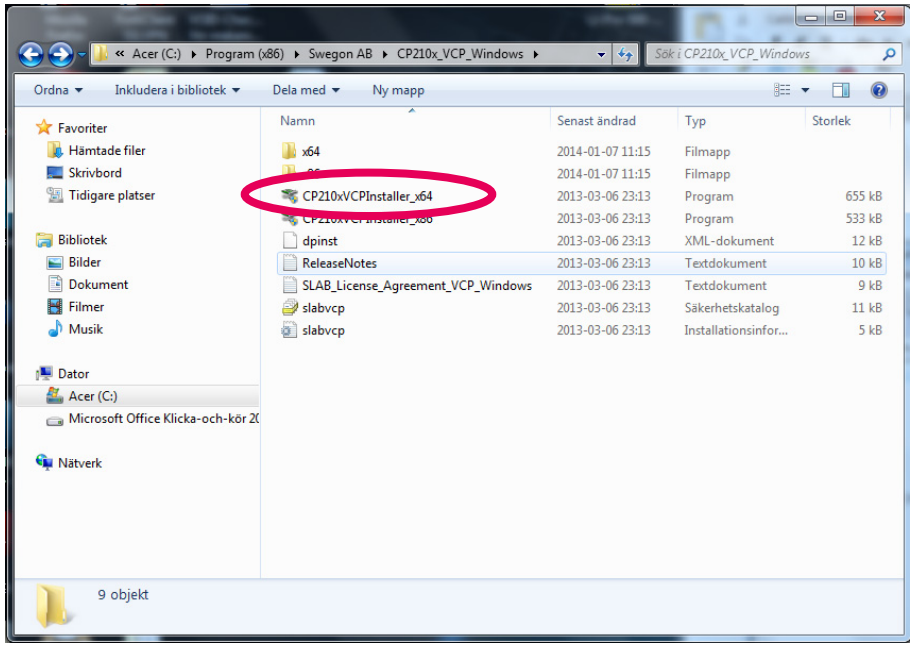

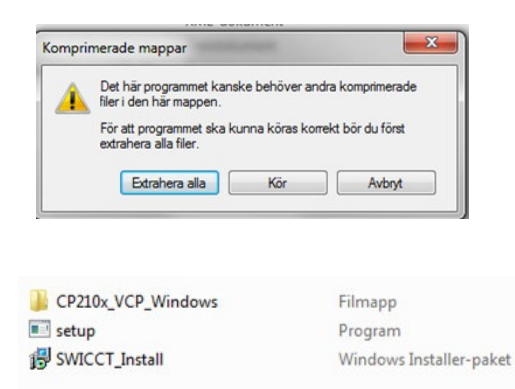

If you are requested to extract compressed folders, do so...

….and open the "CP210x…" folder and then double-click on the CP210xVCPInstaller file.

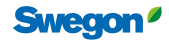

When this box appears, click on "Next".

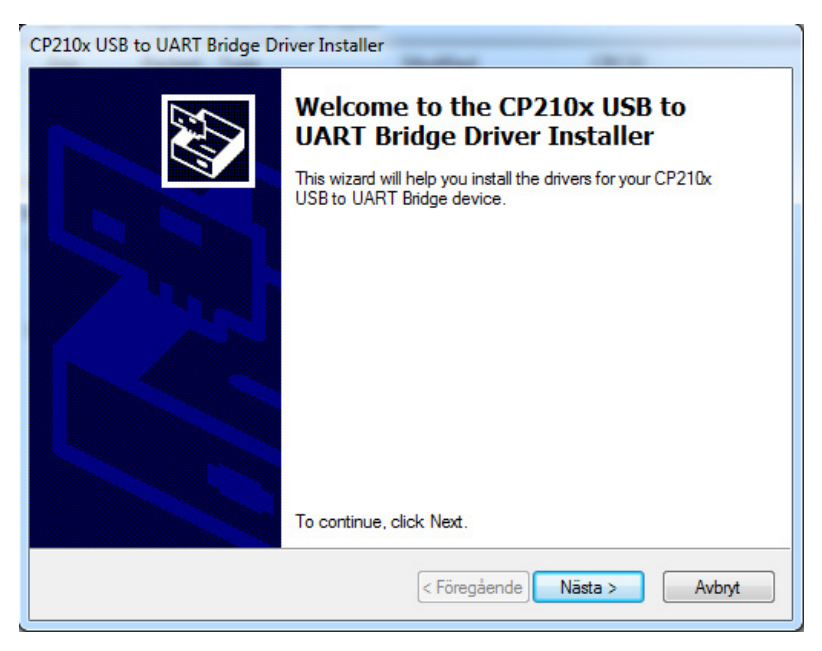

Read through the license agreement, select "I accept the agreement" and then click on "Next".

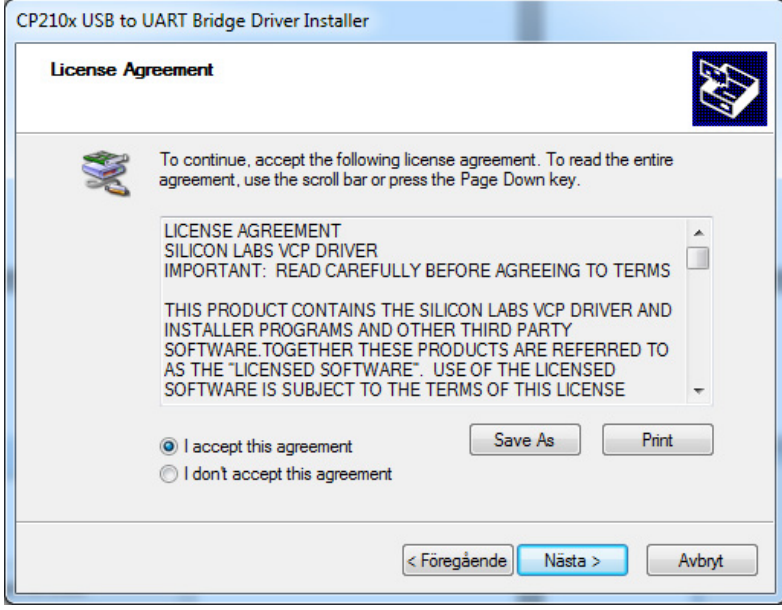

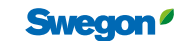

The driver for the unit has been installed, click on "Finish".

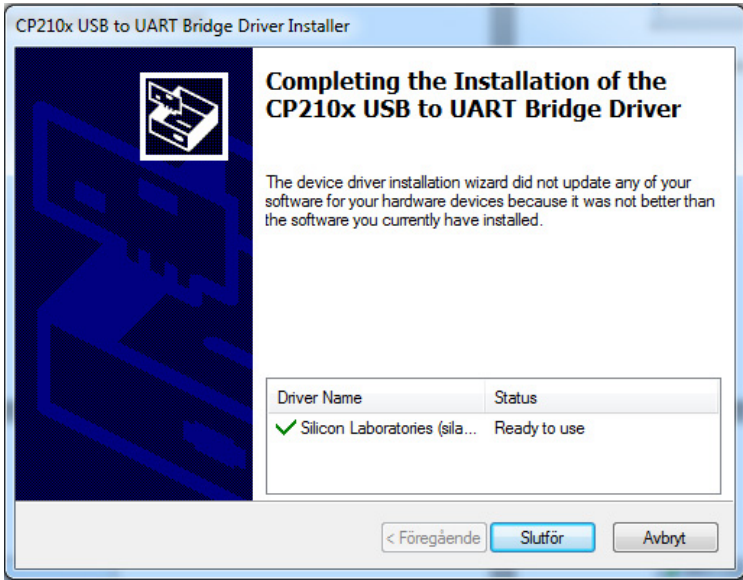

When the installation has been completed, you will find a folder named "Swegon AB" at the previously selected place in your computer. Then open the "SWICCT" folder.

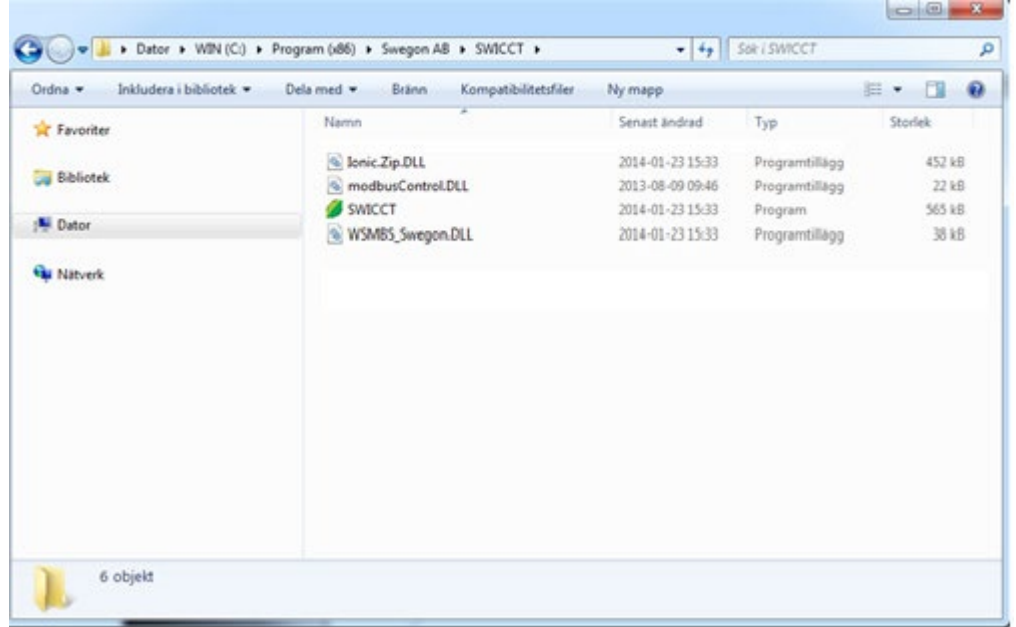

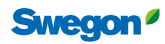

# **Section 2: To connect the unit**

This is what you need for using the SWICCT.

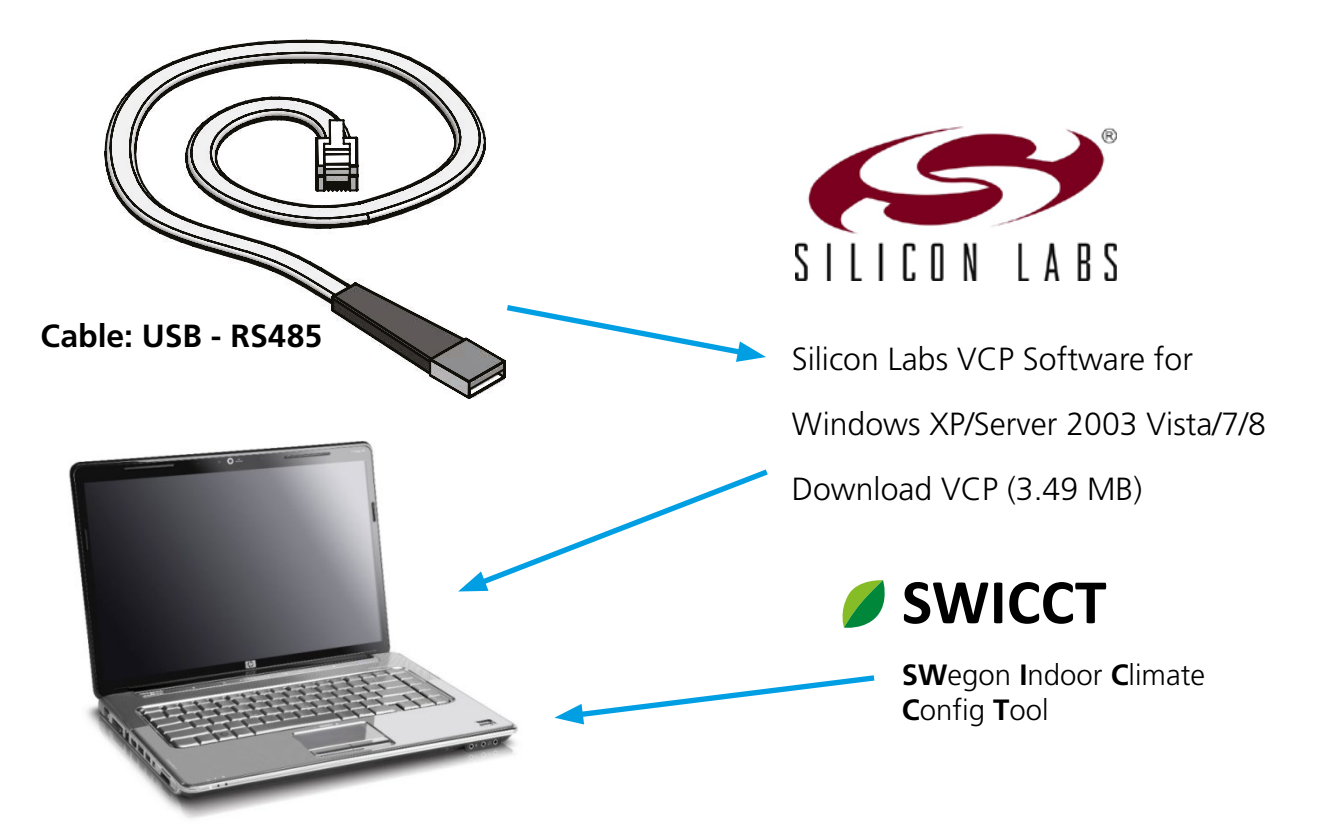

There are two options on how you can connect up to the system, on the loop or on an individual controller. Each controller has four ports, numbered: 22, 23, 24 and 25. Port 22/23 belongs to the master loop and Port 24/25 belongs to the slave loop. These are completely independent of one another. The sensor modules are connected to the slave loop. The connections between master-slave-slave are also connected to the slave loop. The master-slave connection is done on the master loop. To connect up to the slave loop, use either Port 24/25 or a sensor module. To connect up to an individual unit, connect into its master loop, Port 22/23.

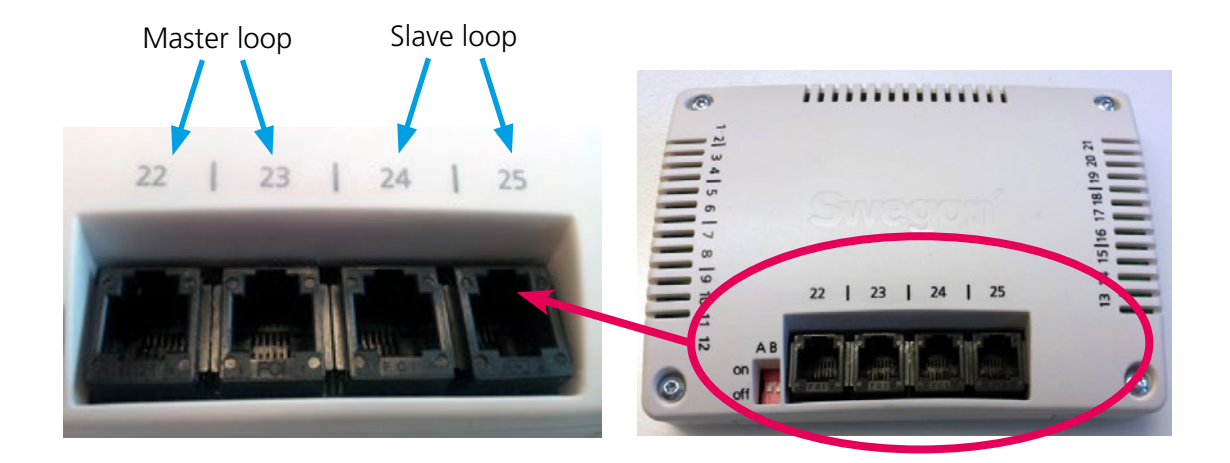

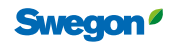

The sensor modules should have different IDs. The ID of a sensor module can be changed by screwing the back side of the sensor module as illustrated. To read the temperature from a specific sensor module, select this reading under "Service mode" - "Temperature settings". The sensor module should then have ID 1.

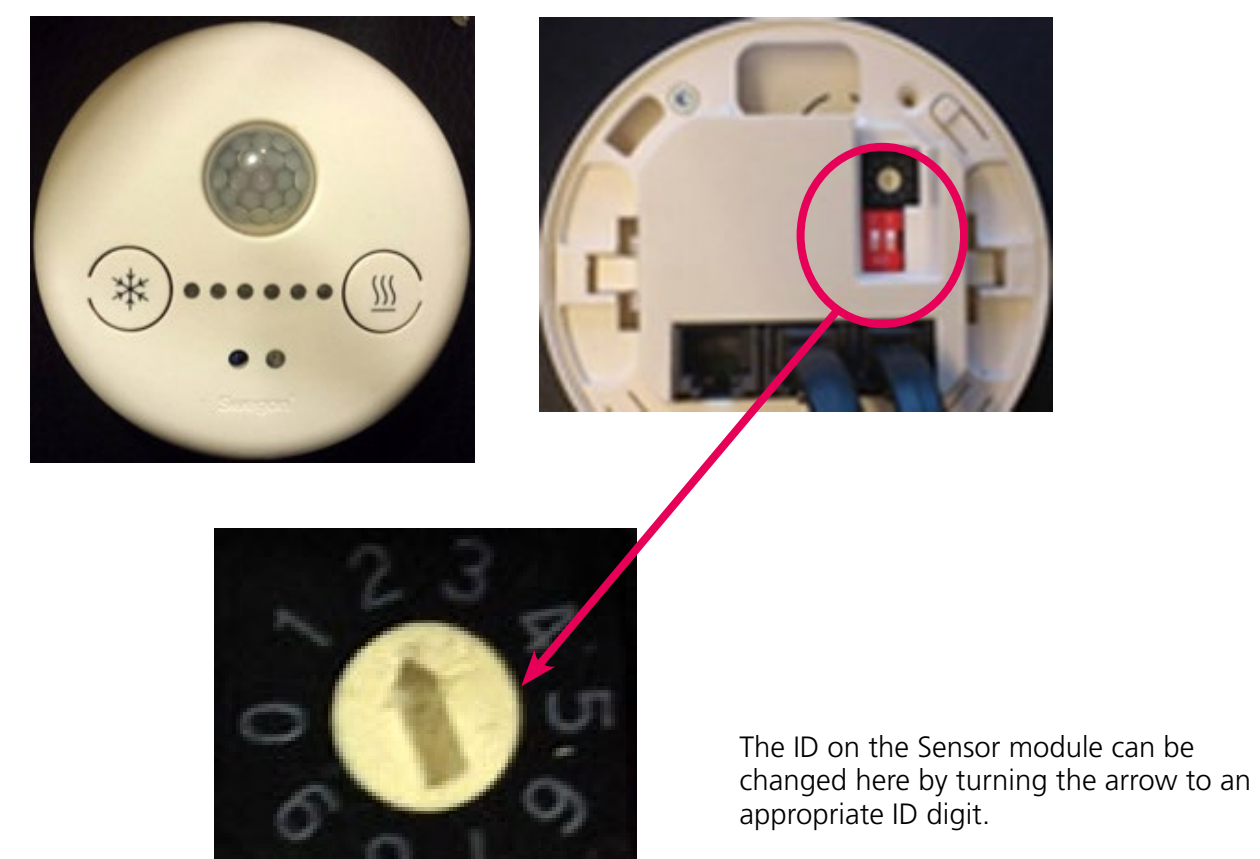

This sensor module has ID 2.

## **To connect up to an individual unit**

If you want to connect up to an individual controller, connect into its master loop (Port 22 or 23). The unit's Modbus ID is then shown in the tree.

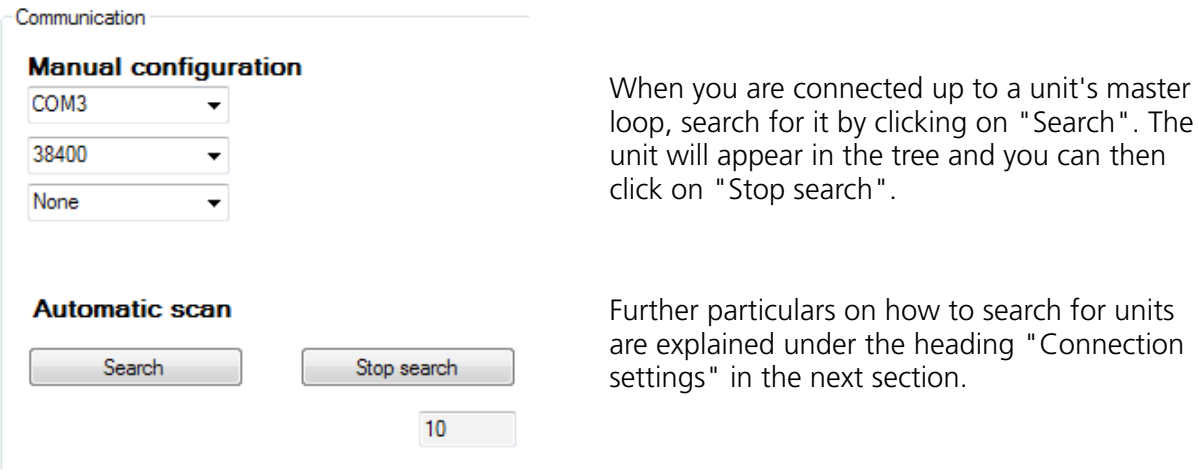

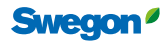

The unit is now identified by its Modbus address in the tree. In the case shown in the image, the controller has Modbus address 7. Accordingly, this is not the same as "Slave ID". If you intend to make a change in a specific unit and you are unsure of its ID, you can connect up to the master loop of the specific unit. It looks the same in the tree regardless of whether you connect up to a slave or a master.

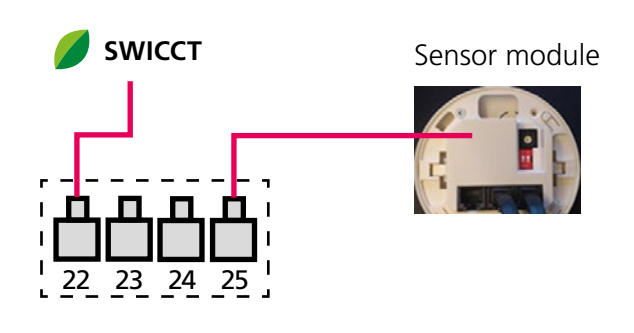

Slave Modbus address 7 Slave ID 3

**Device tree** 7 URC1

 $\overline{\phantom{a}}$ 

7 URC1→ Slave with Modbus ID 7.

If you connect up to a master it looks the same, i.e. the master's Modbus ID is shown in the tree.

## **To connect up to a slave loop**

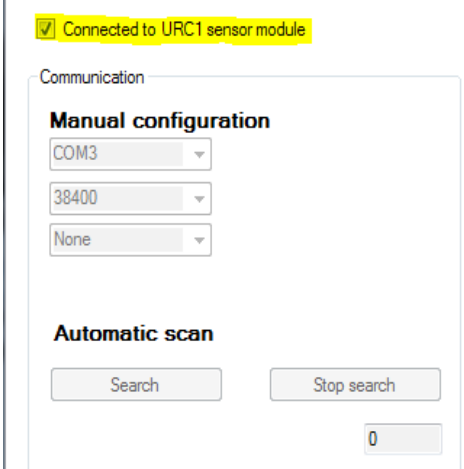

When you connect up to a sensor module or the slave loop, you should mark an X in the "connected to URC1 sensor module" box when you are searching for units.

Further particulars on how to search for units are explained under the heading "Connection settings" in the next section.

When you connect up to a loop the controllers are identified by their slave ID, the master gets ID 0. Two examples of different connections and how this is show in the tree in SWICCT are shown below.

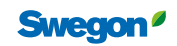

#### **Example: Master-slave-slave-slave-slave**

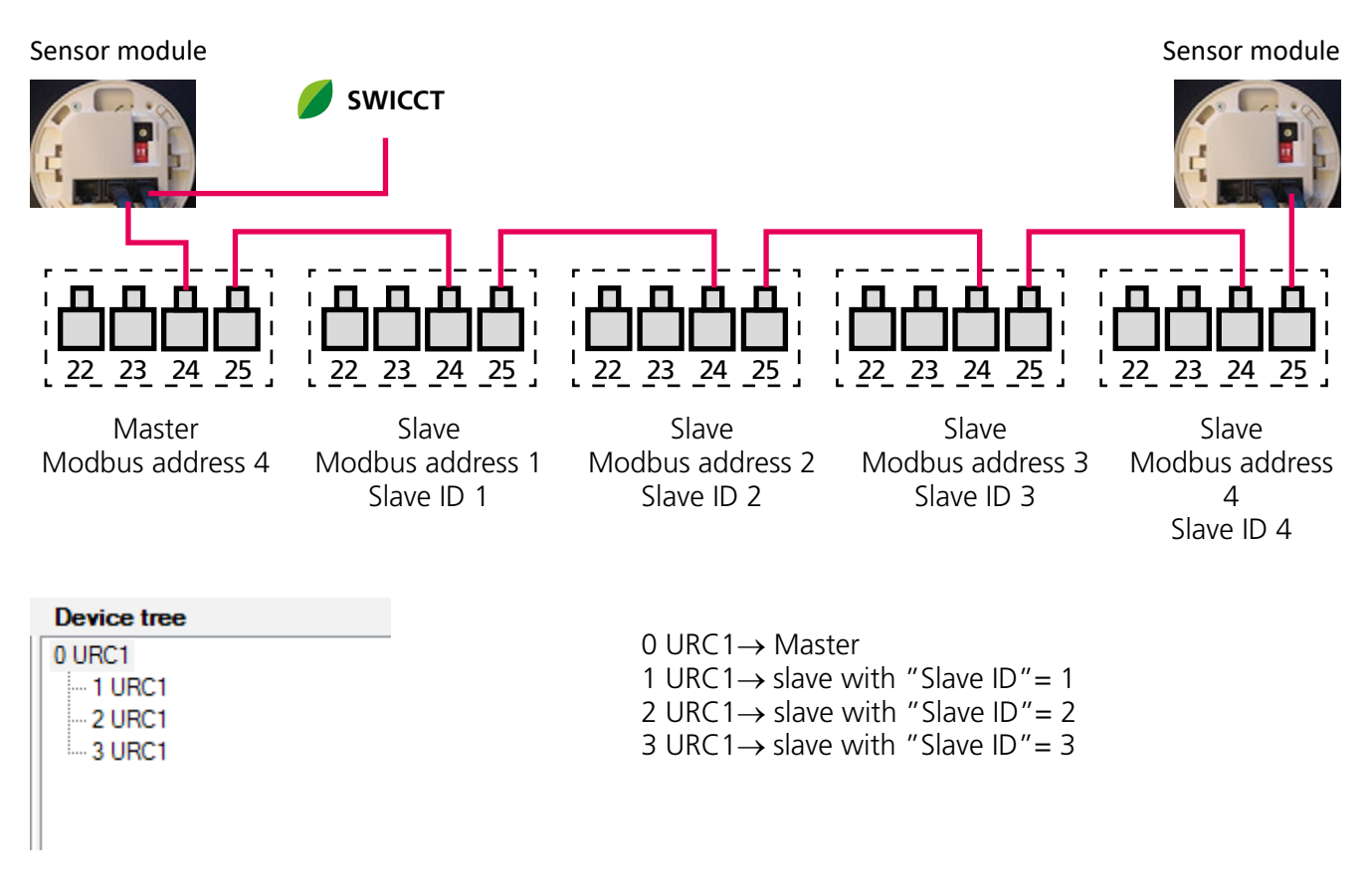

In this position you can mark the relevant unit in the tree for adjusting the settings. By connecting up to the slave loop, you are benefited by being able to change several units by simply connecting up to one point. What is important is that you can keep an eye on which unit is located in a given rum and its ID.

#### **Example: Master-slave-slave/master-slave**

When you have a system divided into master-slave-slave/master-slave, this involves two separate loops and it is necessary to connect up to two different places in order to reach all the units. Accordingly, this must be done in two steps: first connect up to one loop (Connection 1) and then connect up to the second loop (Connection 2).

![](_page_12_Figure_6.jpeg)

![](_page_12_Picture_7.jpeg)

![](_page_13_Figure_1.jpeg)

If you start from the same connection as the one above but interconnect master-master via their master loops (Port 22/23) and connect on the SWICCT via the master loop on one of the master units illustrated below then you can see both masters in the tree.

![](_page_13_Figure_3.jpeg)

![](_page_13_Picture_6.jpeg)

# **Section 3: Using the SWICCT**

# **Logging in**

Open the program and log in by entering the following:

![](_page_14_Picture_4.jpeg)

If nothing happens when you enter your "Login", you have probably entered an incorrect user name or password.

#### **Connection settings**

Here you can enter settings for finding the relevant unit/units that are connected up. Instructions on how you connect up to the unit can be found under Section 2 "To connect the unit".

![](_page_14_Picture_58.jpeg)

![](_page_14_Picture_9.jpeg)

![](_page_15_Picture_1.jpeg)

If you have opened the program for the first time, you must fetch the files from the "ftp" server. To do so, click on "Download files from ftp".

If this box appears when you are trying to search for units, this is probably because you have forgotten to download the files from the server.

#### **To search for the unit:**

![](_page_15_Picture_104.jpeg)

Select which com port, speed and parity is in use.

#### **To find which port is active:**

![](_page_15_Picture_8.jpeg)

Open the unit manager. Go in under "Ports (COM and LPT)" where the ports that are active are shown, in this case COM3.

![](_page_15_Picture_12.jpeg)

loop by means of a sensor module. The units Connected to URC1 sensor module found on the loop are shown in the tree to the right. Mark it if you want to enter a change and proceed to the next tab. **Automatic scan** If you are connected up to an individual unit, Search Stop search click on Search; the unit should then appear in the tree.  $\overline{0}$ **Device tree** 3 URC1 Mark the unit and proceed to the next tab.

#### **To change the Modbus ID:**

if you want to change the Modbus ID of a unit, right-hand click on the unit in the tree. It is not possible to change the ID of a slave if you are connected up via a sensor module. To change the ID of a slave, you must connect up to the specific unit's master loop. This results in a change of Modbus ID.

![](_page_16_Picture_86.jpeg)

It is possible to change the Modbus ID by right-hand clicking on the unit in the tree.

Marked by an X if you are connected to the Slave

A scroll bar will then appear. Select which Modbus ID you want to give the unit.

![](_page_16_Picture_7.jpeg)

## **Status and information**

The status of the product read by means of selected sensors is shown under this tab.

![](_page_17_Picture_75.jpeg)

Read staus from controller

V Update continuously

## **General status**

![](_page_17_Picture_76.jpeg)

Click on "Read status from controller" or mark an X in the "Update continuously" box to see the current values.

#### **Description**

Condensation: Yes or No, indicates whether or not condensation alarms are connected

Commissioning: On or Off depending on whether the system is operating in the commissioning mode

Device state: Status on the controller: if the controller is a slave, only "slave" is shown.

![](_page_17_Picture_15.jpeg)

## **Actual values**

The readings transmitted from the sensor modules connected to the loop are shown here. If several sensors are used, you can choose under the "Service mode" tab and under "Temperature settings" whether a specific sensor should read the values or whether a mean value should be calculated.

![](_page_18_Picture_120.jpeg)

## **Active alarm**

Active alarm(s)

No active alam(s)

- Room temperature: Shows current operation status
- $CO<sub>2</sub>$  / VOC shows current air quality level
- Pressure: Current nozzle pressure on master (N.B. – Will show zero when the damper is closed)
- Airflow: Shows the room's supply airflow
- Occupancy: Signal from occupancy sensor, 1  $=$  Occupancy,  $0 =$  No occupancy
- Heat demand: Indicates the room's heating demand as a percentage
- Cool demand: Indicates the room's cooling demand as a percentage
- Damper position indicates possible extra air triggered by the air quality sensor

Possible active alarms are shown here.

![](_page_18_Picture_16.jpeg)

# **Customer configuration**

The settings for the various inputs and outputs of the product can be entered here.

![](_page_19_Picture_108.jpeg)

![](_page_19_Picture_4.jpeg)

Click on "read current values" enable the current settings for the product to be read into the system.

![](_page_19_Figure_6.jpeg)

URC1

![](_page_19_Figure_7.jpeg)

![](_page_19_Picture_10.jpeg)

## **Output configuration**

Select the settings to be used for the various ports. Various settings for each port are available in the scrolldown lists. The settings are dependent on how the product is wired and what functions it has. All the configurations are selectable as "normally closed" or "normally open" however NO/NC is used only with thermal actuators.

![](_page_20_Picture_192.jpeg)

![](_page_20_Picture_193.jpeg)

![](_page_20_Picture_5.jpeg)

## **Input configuration**

Select the settings to be used for the various ports.

![](_page_21_Picture_144.jpeg)

## **Description of the options available for selection for the various input ports.**

![](_page_21_Picture_145.jpeg)

![](_page_21_Picture_6.jpeg)

![](_page_21_Picture_8.jpeg)

## **Service mode**

Under this tab you can adjust the settings of the various modes of the product, for instance. The switch-on of various modes can also be forced, for measurement and checks, for instance.

![](_page_22_Picture_72.jpeg)

### **Temperature setpoint settings**

Specify the temperature limits that shall apply to the relevant mode of the product.

![](_page_22_Picture_73.jpeg)

#### **Description**

Switch-on temperature, cooling/heating in the following:

![](_page_22_Picture_74.jpeg)

![](_page_22_Picture_10.jpeg)

## **Regulator settings**

![](_page_23_Picture_102.jpeg)

# **CO2 /VOC**

![](_page_23_Picture_103.jpeg)

#### **Description**

P-band and I-times for regulation of water and air.

## **Description**

- The use of VOC air quality sensor
- − Off No sensor should be used. Used for actively indicating that an already registered sensor has been removed. Otherwise the system will initiate an alarm.
- − Auto, detects whether a sensor is connected
- Min. value in ppm for regulation with an air quality sensor
- Max. value in ppm for regulation with an air quality sensor
- − The regulator steplessly regulates the airflow between these values.
- Input 3 usage: Choice whether a 0-10V or 2-10V sensor is used

![](_page_23_Picture_17.jpeg)

#### **Controller settings**

![](_page_24_Picture_193.jpeg)

**Ventilation boost delay:** After how many hours of no occupancy the airflow should be boosted for ventilating the room

**Ventilation boost time:** How long should the boost mode run

**On delay:** Delay of signal transmission when occupancy is detected

**Off delay** Delay of signal transmission when no occupancy is detected

#### **Occupancy type**

![](_page_24_Picture_194.jpeg)

- $\rightarrow$  Occupancy forced Boosted airflow during occupancy
- → No occupancy forced Boosted airflow during no occupancy

**Two step cooling delay:** Delay between steps when two-step cooling is run

#### **Air Cooling sequence**

- → Air-Water-Air Water first
- → Air-Water Air first

#### **Slave air function:**

Alternative regulation function, slaves, can be made here (Variable = standard procedure)

#### **Heat type:**

"Radiator" should be selected if radiators are used or floor heating is used. On a heating demand, boosted airflow to supply extra air is blocked.

#### **Cold draft protection level** (for Heat type radiators):

How much should the heating actuators open for cold draft protection.

#### **Cold draft protection stop** (for Heat type radiators):

In response to which cooling signal should the cold draft protection switch off (heat actuator closes)

**Cold draft protection UnOcc:** Cold draft protection when there is no occupancy

**Actuator period time:** Length of period for actuator

#### **Continuous airflow type:**

- → ADAPT Parasol Position for ADAPT Parasol
- → Normal Position for analog motor damper
- → Linear Position for PARASOL Zenith VAV

![](_page_24_Picture_29.jpeg)

## **Airflow settings**

![](_page_25_Picture_188.jpeg)

#### **Description**

C-factor of relevant product's min. flow C-factor of current product's max. flow Zero point calibration (done immediately) Airflow to the room in Holiday mode Airflow to the room in No occupancy mode Airflowto the room in Occupancy mode Airflow to the room for boost/max. mode Lowest permissible nozzle pressure so that the cooling valve will open Min. airflow for slave-controlled extract air damper Max. airflow for slave-controlled extract air damper

Offset between supply air and extract air (positive or negative pressure in the room)

#### **Temperature settings**

![](_page_25_Picture_189.jpeg)

#### **Description**

Room temperature sensor use

![](_page_25_Picture_190.jpeg)

![](_page_25_Picture_11.jpeg)

## **Commissioning**

![](_page_26_Picture_96.jpeg)

Valve first open function: Energises the actuators for 6 minutes to activate them. (Supplied in open condition, will now close)

STOP water actuators: Closes the actuators

## **Update**

Browse and fetch the latest program update.

![](_page_26_Picture_97.jpeg)

**"Update slaves…"**: Updates the underlying slaves with selected software

27